## 질병관리청 예방접종 증명서 발급 메뉴얼

2021-12-23

1. 링크(https://nip.kdca.go.kr/irgd/civil.do?MnLv1=1)에 접속합니다.

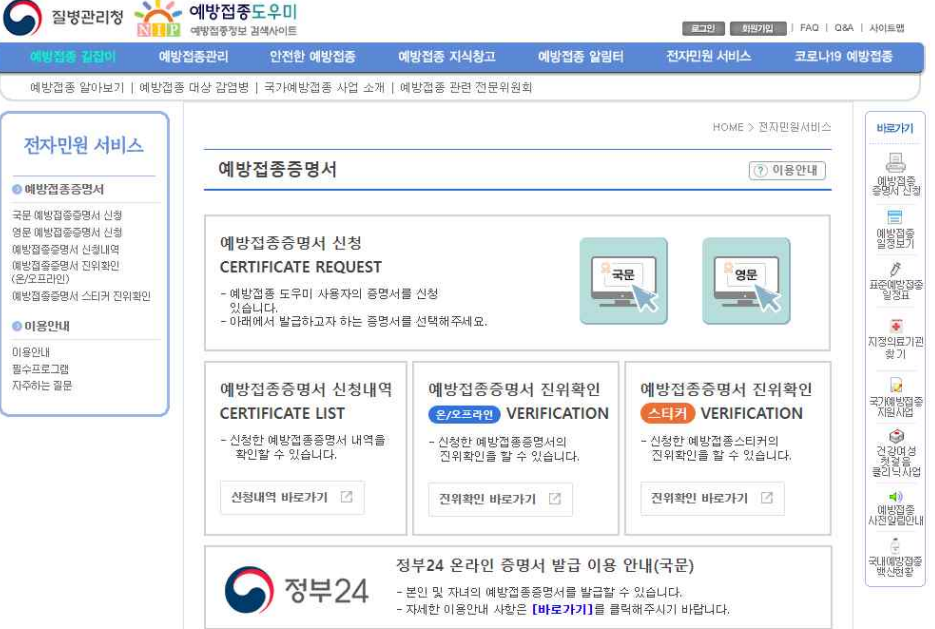

2. 홈페이지 상단의 로그인 버튼을 클릭합니다.

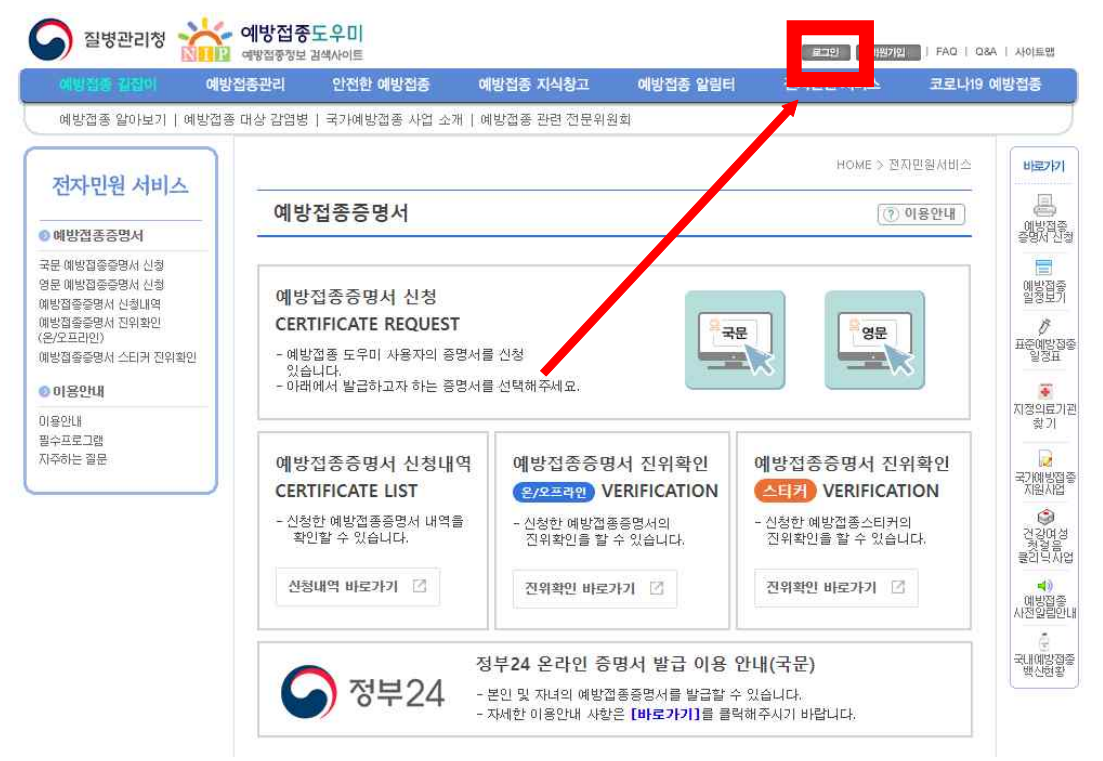

## 3. 아이디 또는 본인 금융인증서로 로그인을 진행합니다. (회원가입을 하지 않은 경우 회원가입을 진행해주세요.)

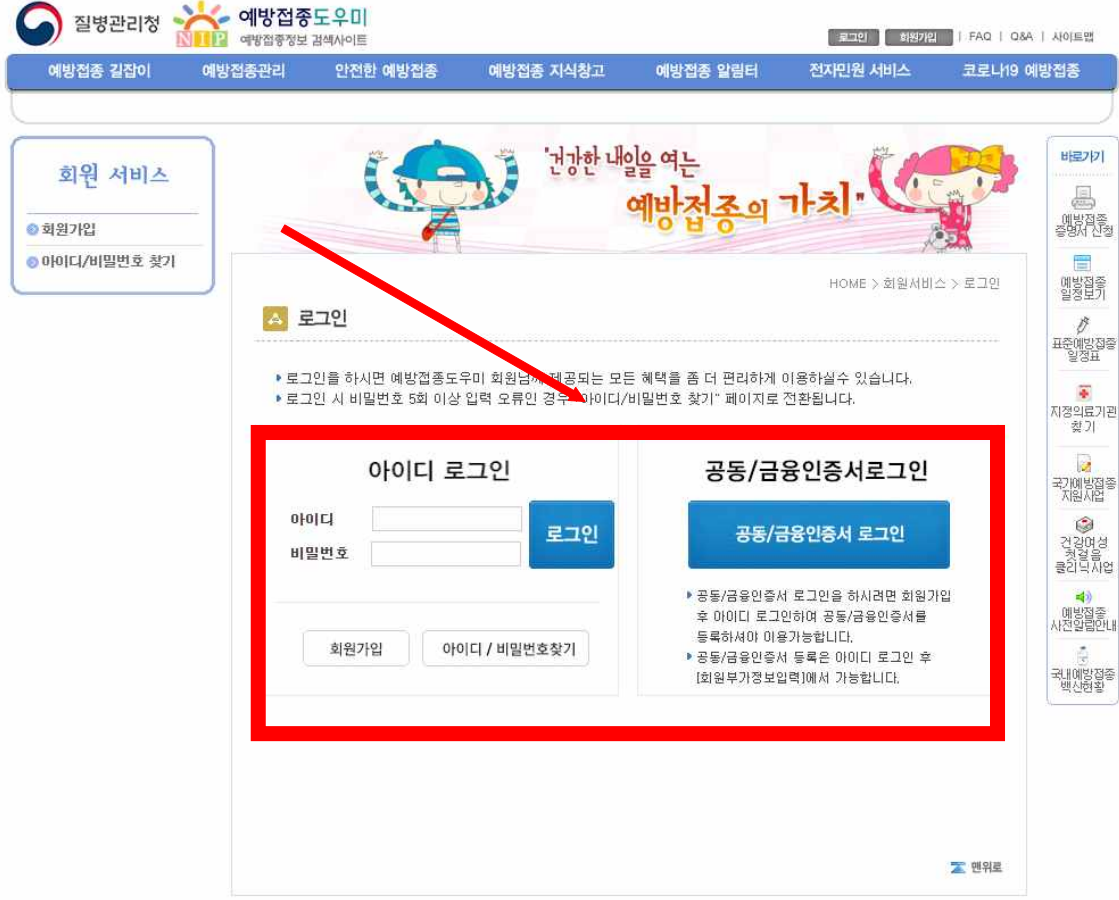

4. 다시 (https://nip.kdca.go.kr/irgd/civil.do?MnLv1=1)에 접속하여

0189HH

 상단의 예방접종 증명서 신청 (국문)을 클릭합니다.S 절병관리청 제가 예정된 하도주미 [코그아웃 | 회원정보수장 | FAQ | Q&A | 사이트맨 예방접<del>종관</del>리 안전한 예방접종 예방접종 지식창고 예방접종 알림터 전자민원 서비스 코로나19 예방접종 예방접종 알아보기 | 예방접종 대상 감염병 | 국가예방접 사업 소개 | 예방접종 관련 전문위원회 HOME > 전자민원서비스 전자민원 서비스 **② 이용안내** 예방접종증명서 ●예방전종증명서 -<br>국무 예방전주증명서 시청 영문 예방접종증명서 신청 예방접종증명서 신청 예방접종증명서 신청내역 **CERTIFICATE REQUEST** 국문 <mark>영문</mark> - 예방접종 도우미 사용자의 증명서를 신청 예방접종증명서 스티커 진위확인  $\mathbb{R}$  $-12$ 있습니다 ● 이용안내

배로가기

鳳

.<br>《號<sup>정종</sup>》

**F** 

예방접종<br>일정보기

Ò

표준예방접종<br>일정표

 $\frac{1}{\Phi}$ 지정의료기관

## 5. 화면의 증명서 신청 버튼을 클릭합니다.

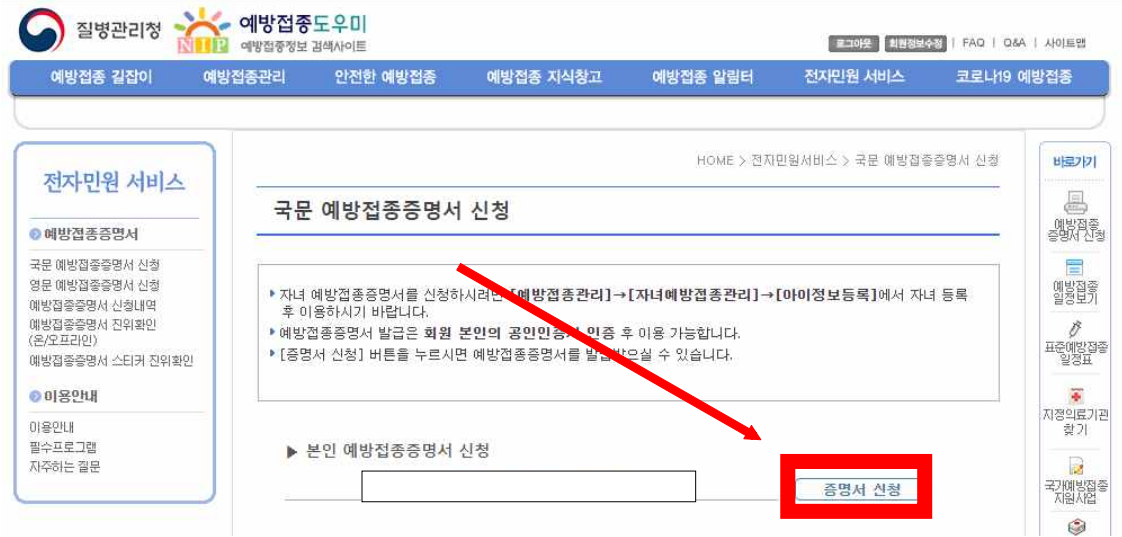

6. 증명서에 표시된 개인정보가 맞는지 확인후, 접종구분>개별선택, 국가예방접종>코로나바이 러스감염증-19(COVID-19), 발급사유>제출용(학교)를 선택하여 신청 버튼을 누릅니다.

## 국문 예방접종증명서

• 예방접종증명서 발급 신청 양식 입니다. 신청인 관계 보인 v 성명 생년월일 교부대상자 성명 생년월일 **주소검색** \* 주소가 다를 경우 주소검색을 클릭하여 입력하시면 됩니다. 주소 신청내용 ○ 전체 ○ 국가예방접종 ○ 기타예방<mark>접종 ● 개별선택</mark> 접종구분 □결핵 □ B행간염 □ DTaP(디프테리아, 파상풍, 백일해) □ 폴리오 □<br>□ b형해모필루스인플루엔자 □ 페렴구균 □ MMR(홍역,유행성이하선염,풍진) □ 수두<br>□ A형간염 □ 일본뇌염 □ 사람유두종바이러스 □ 인플루엔자 국가예방전종 □ 장티푸스 □ 신증후군출혈열 <mark>2.</mark> 기업시예방접종) 코로나바이러스감염증-19(COVID-19<br>- 그리스 그로타바이러스 그 수막구균 그 대상포진 그 황열 기타예방접종 □콜레라 발급방법 발급방법 ◉ 인터넷발급(본인출력) 제출용 >> ○ 머린이집 <mark>③ 大</mark> <mark>↓ ◎ 학교 <mark>↓</mark><br>확인용 >> ○ 접종이력 확인</mark> 회사 ○기타 발급사유 신청일 2021년 12월 23일 [ 신청 ] 취소 **4.**

- 7. 신청내역 화면이 나오면 하단의 문서 출력 버튼을 클릭합니다.
	- ▶ 예방접종증명서 신청내역 리스트  $\boxed{2021 \ \sqrt{12 \ \sqrt{23 \ \sqrt{221 \ \sqrt{12 \ \sqrt{23 \ \sqrt{2}}}}}$ 기간별 검색 검색 신청일 교부대상자 이름 종류 처리상태 발급 **문서출력** 발급신청  $2021 - 12 - 23$ [국문]  $\mathbf{1}$

 $\frac{1}{2}$ 

8. 출력창이 나오면 상단의 프린터모양 아이콘을 눌러줍니다.

 $\frac{1}{1}$ 

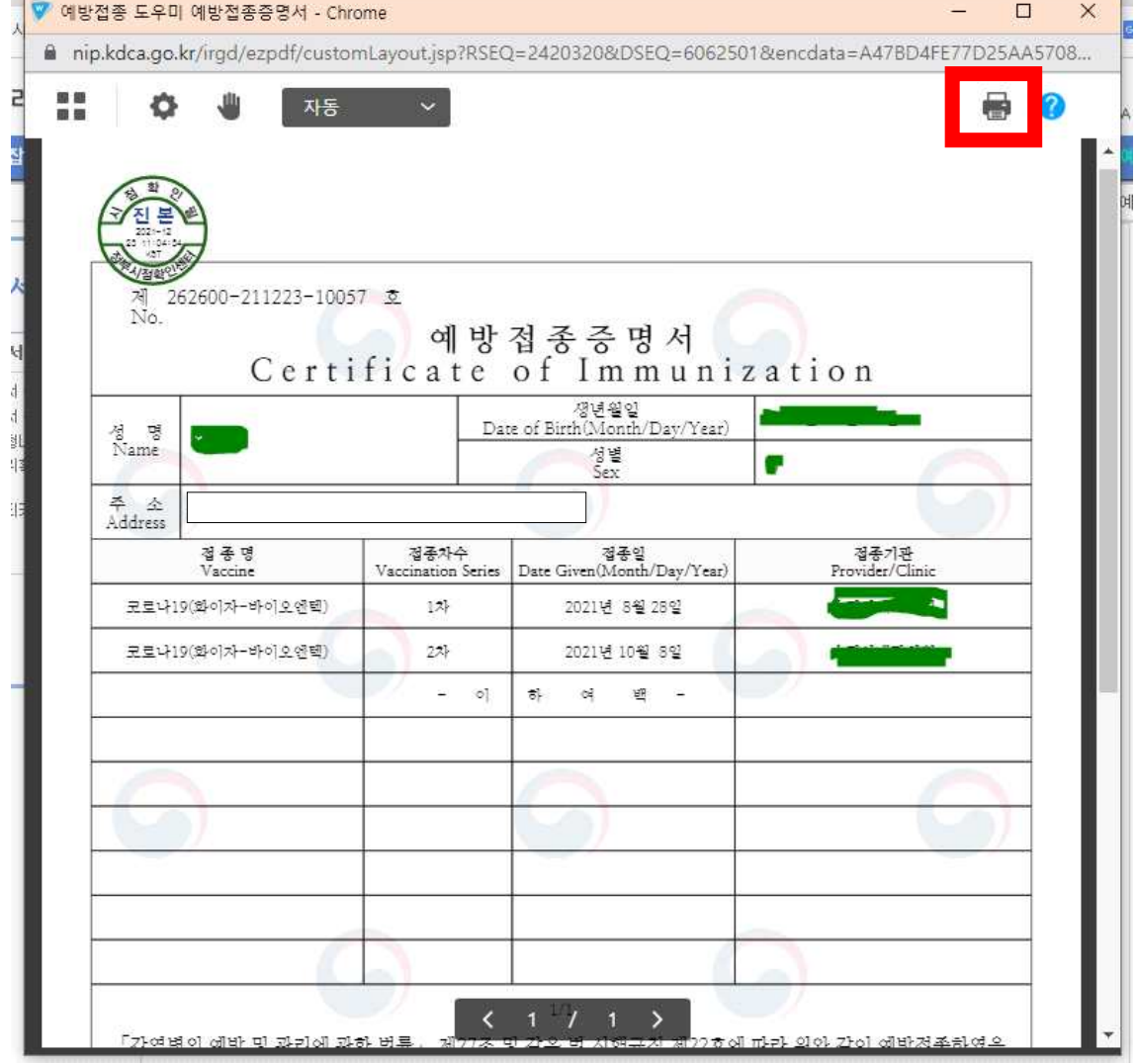

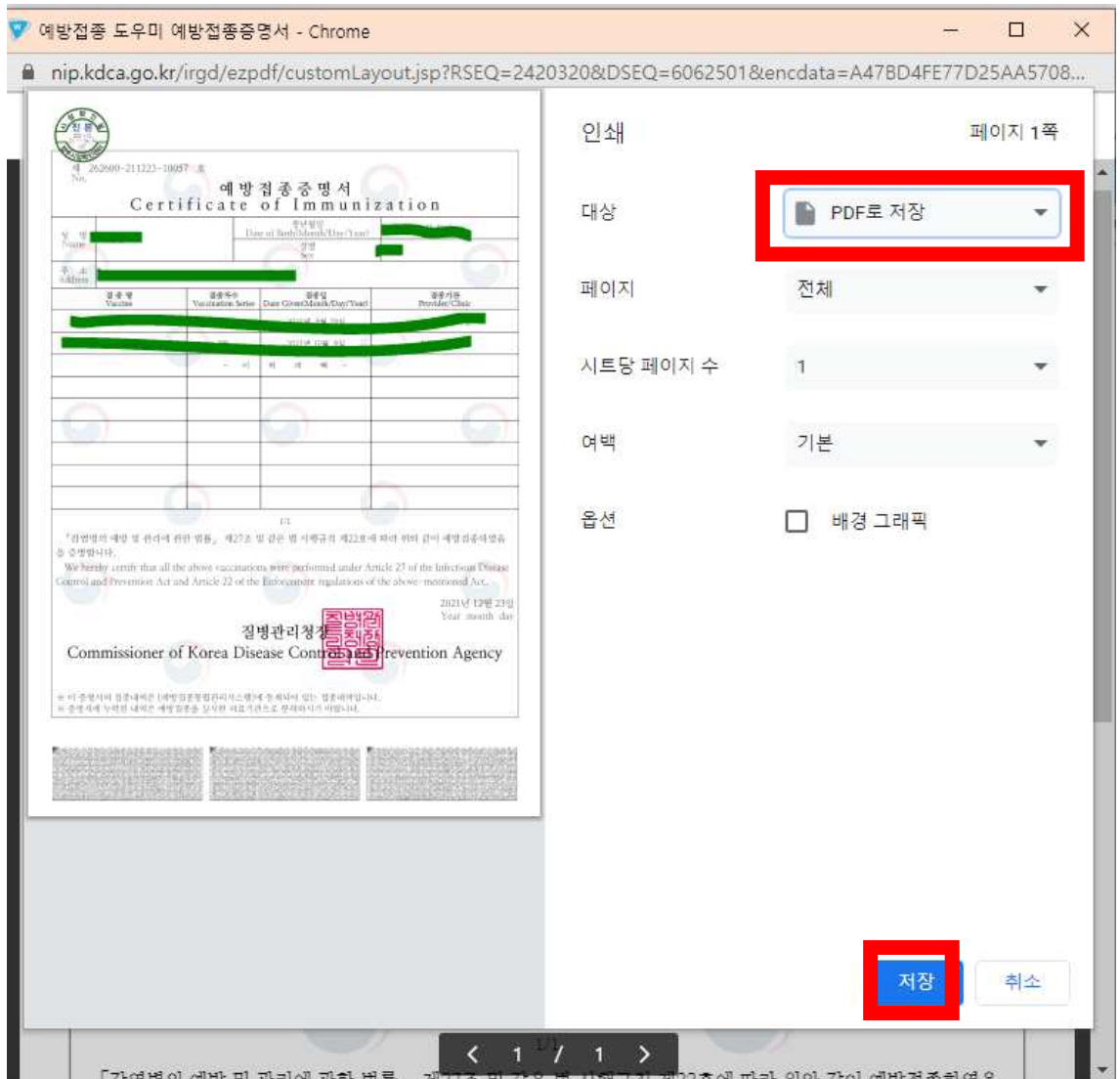

9. 인쇄창이 팝업되면 대상을 프린터에서 PDF로 저장으로 변경하고 저장 버튼을 눌러줍니다.

10. 원하는위치에 증명서를 저장한뒤, 이름형식을 "창의공간\_예방접종증명서\_000학과\_홍길 동" 으로 변경하여 제출합니다.